# TempMaster Me

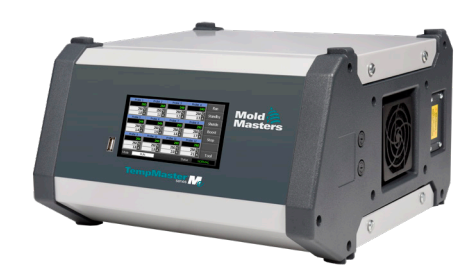

# Краткое руководство по контроллеру Tempmaster™ Me

# Главные экраны и меню

# Настройка контроллера

- Настройкам параметров контроллера
- Настройка общих параметров
- Настройка параметров зоны
- Установка пределов зоны
- Установка температуры зоны
- Установка температуры повышения или ожидания

# Главные экраны и меню

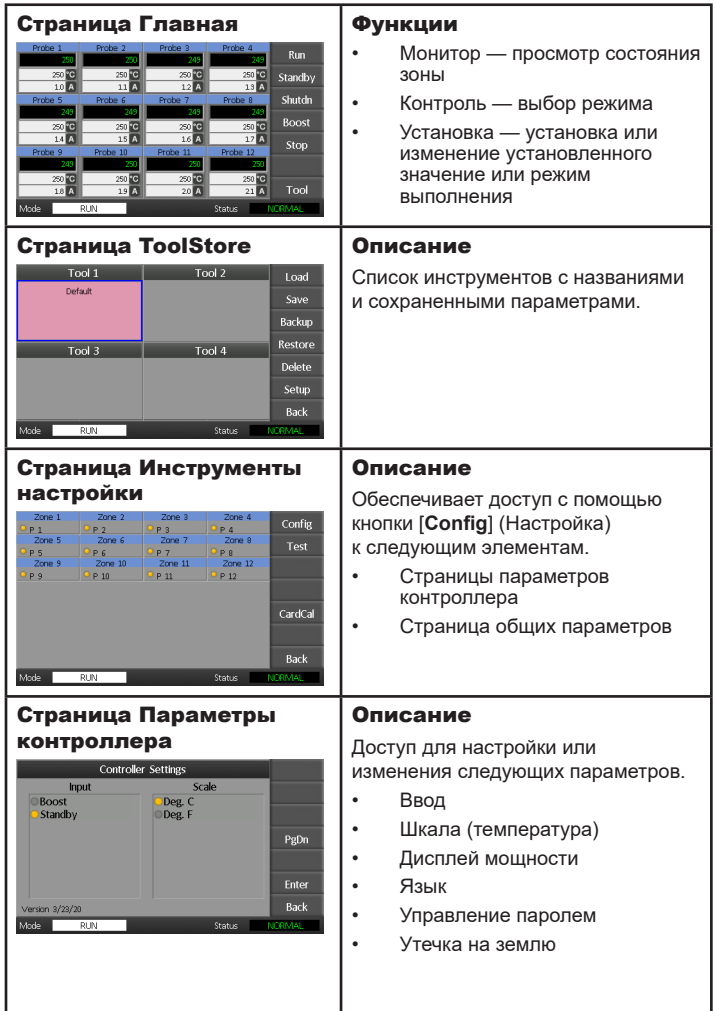

# Управление контроллером

Изменение температуры зоны Переключение в ручной режим Переключение режимов — несколько зон

### Международная поддержка

# Настройка контроллера

#### Настройка параметров контроллера

- 1. Выберите пункт [**Tool**] (Инструмент), чтобы открыть страницу ToolStore (Хранилище инструментов).
- 2. Выберите пункт [**Setup**] (Настройка), чтобы открыть страницу параметров.

При появлении запроса введите пароль системы.

- 3. Выберите пункт [**Config**] (Настройка).
- 4. Выберите пункт [**Options**] (Параметры), чтобы открыть страницы параметров контроллера. Используйте кнопки [**PgUp**] и [**PgDn**] для просмотра списка всех параметров контроллера.
- 5. Переместите синий индикатор выбора на требуемый параметр.
- 6. Выберите пункт [**Enter**] (Ввод) для подтверждения или [**Cancel**] (Отмена) для выхода без изменений параметров.

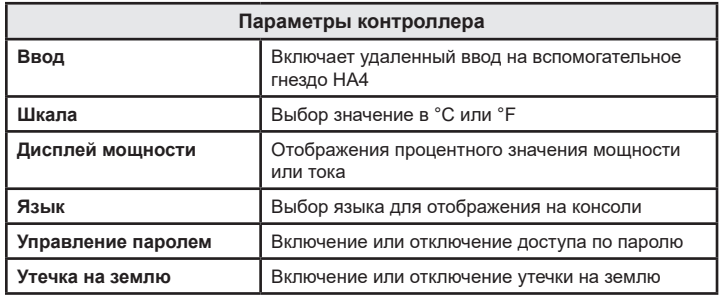

#### Настройка общих параметров

- 1. Выберите пункт [**Tool**] (Инструмент), чтобы открыть страницу инструмента.
- 2. Выберите пункт [**Setup**] (Настройка), чтобы открыть страницу параметров. При появлении запроса введите пароль системы.
- 3. Выберите пункт [**Config**] (Настройка).
- 4. Выберите пункт [**Global**] (Общие), чтобы открыть страницу общих параметров.
- 5. Выберите пункт [**Edit**] (Правка) и введите требуемое значение.
- 6. Выберите пункт [**Back**] (Назад), чтобы закрыть панель для выхода без изменений.

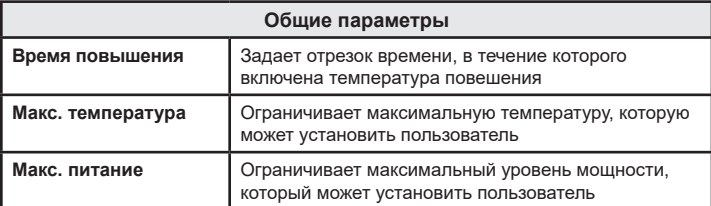

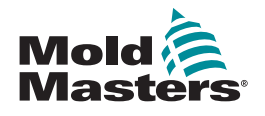

#### Настройка параметров зоны

- 1. Выберите пункт [**Tool**] (Инструмент), чтобы открыть страницу инструмента.
- 2. Выберите пункт [**Setup**] (Настройка), чтобы открыть страницу параметров.
- При появлении запроса введите пароль системы.
- 3. Выберите одну или несколько зон для отображения кнопок команд.
- 4. Выберите пункт [**Set**] (Установить), чтобы просмотреть следующую страницу.
- 5. Выберите пункт [**Options**] (Параметры), чтобы открыть параметры зоны. Используйте кнопки [**PgUp**] и [**PgDn**] для просмотра всех

параметров контроллера.

- 6. Переместите синий индикатор выбора на требуемый параметр.
- 7. Выберите пункт [**Enter**] (Ввод) для подтверждения или [**Cancel**] (Отмена) для выхода без изменений.

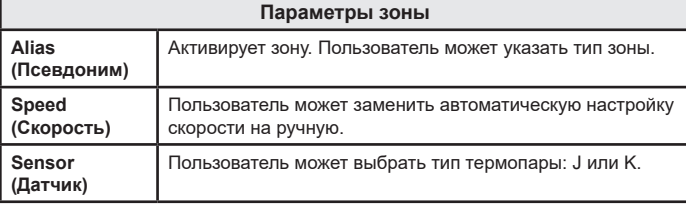

#### Установка пределов зоны

- 1. Выберите пункт [**Tool**] (Инструмент), чтобы открыть страницу инструмента.
- 2. Выберите пункт [**Setup**] (Настройка), чтобы открыть страницу параметров.
	- При появлении запроса введите пароль системы.
- 3. Выберите одну или несколько зон для отображения кнопок команд.
- 4. Выберите пункт [**Edit**] (Правка) и введите требуемые значения.
- 5. Выберите пункт [**Cancel**] (Отмена), чтобы вернуться на главную страницу.

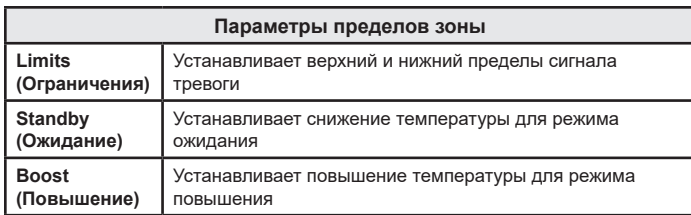

# Установка температуры зоны

- 1. Выберите одну зону.
- 2. Выберите другую зону.
- 3. Выберите пункт [**Range**] (Диапазон).
- 4. Выберите пункт [**Set**] (Установить).
- 5. При появлении запроса введите пароль.
- 6. Введите новую температуру.
- 7. Выберите пункт [**Ent**], чтобы принять новую температуру, или [**Bsp**], чтобы закрыть страницу без сохранения.

#### Установка температуры повышения или ожидания

- 1. Выберите пункт [**Tool**] (Инструмент), чтобы открыть страницу инструмента.
- 2. Выберите пункт [**Setup**] (Настройка), чтобы открыть страницу параметров.

При появлении запроса введите пароль системы.

- 3. Выберите одну или несколько зон.
- 4. Выберите значение [**Boost**] (Повышение) или [**Standby**] (Ожидание).
- 5. Выберите пункт [**Edit**] (Правка) на панели, чтобы отобразить клавиатуру.
- 6. Введите требуемое значение температуры повышения или ожидания.
- 7. Выберите пункт [**Cancel**] (Отмена), чтобы вернуться на главную страницу.

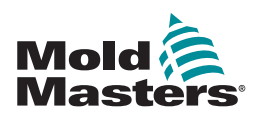

# Управление контроллером

#### Изменение значений температуры зоны

- 1. Выберите одну зону.
- 2. Выберите другую зону.
- 3. Выберите пункт [**Range**] (Диапазон).
- 4. Выберите пункт [**Set**] (Установить).
- При появлении запроса введите пароль системы.
- 5. Выберите один из следующих параметров.
	- [**Set**] (Установить) устанавливает новое значение температуры
	- [**Add**] (Увеличить) повышает общую температуру
	- [**Sub**] (Уменьшить) снижает общую температуру
- 6. Введите требуемое значение.

На главной странице отобразиться новое значение температуры.

#### Переключение в ручной режим

- 1. Выберите одну зону.
- 2. Выберите другую зону.
- 3. Выберите пункт [**Range**] (Диапазон).
- 4. Выберите пункт [**Set**] (Установить) и при появлении запроса введите пароль.
- 5. Выберите пункт [**Man**] (Ручной) и установите процентное значение мощности.
- 6. Выберите пункт [**Ent**].

#### Переключение режимов — несколько зон

- 1. На главной странице выберите кнопку режима.
- 2. Выберите пункт [**OK**] для подтверждения или [**Cancel**] (Отмена) для выхода без изменений параметров.

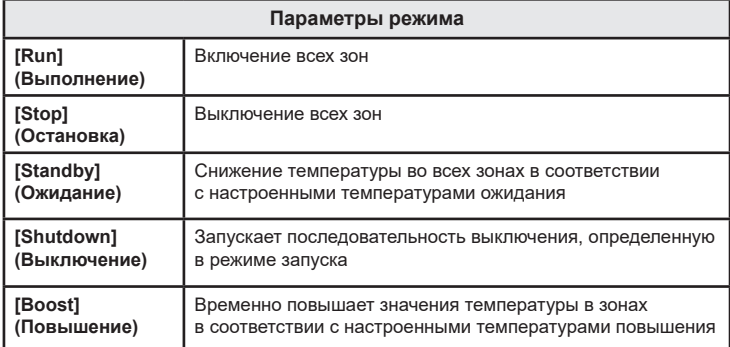

# МЕЖДУНАРОДНАЯ ПОДДЕРЖКА

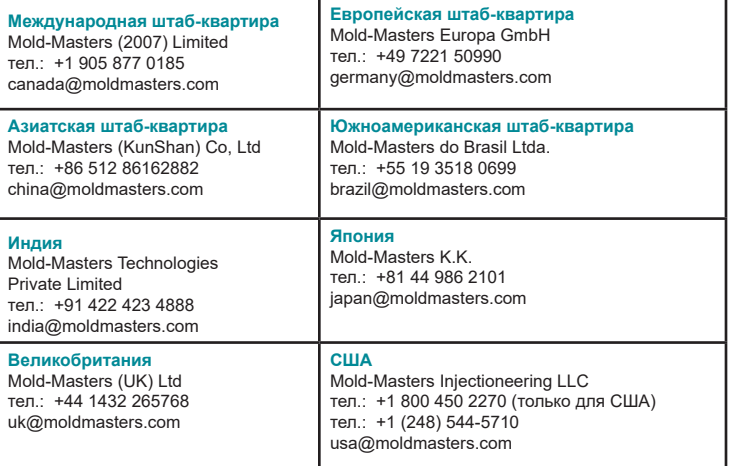